## HOW TO: REQUEST A BPO RENEWAL WITH TDX (TEAM DYNAMIX)

- 1. Navigate to the SJECCD SSO webpage. PG2 Single Sign-On (sjeccd.edu)
- 2. Select "Team Dynamix".

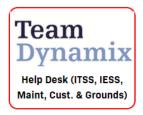

3. Select "General Services" from the tab menu.

| san josé∙e     |                      | *                 | Q ▼ Search the client p |               |                  |      |  |
|----------------|----------------------|-------------------|-------------------------|---------------|------------------|------|--|
| COMMUN         | IITY COLLEGE DISTRIC | - I - Y           |                         |               |                  |      |  |
| ITSS Help Desk | Schedule Maint.      | Technical Support | District Police         | Facility&Opns | General Services | IESS |  |

4. Select "BPO Renewal Request" from the Quick Links menu.

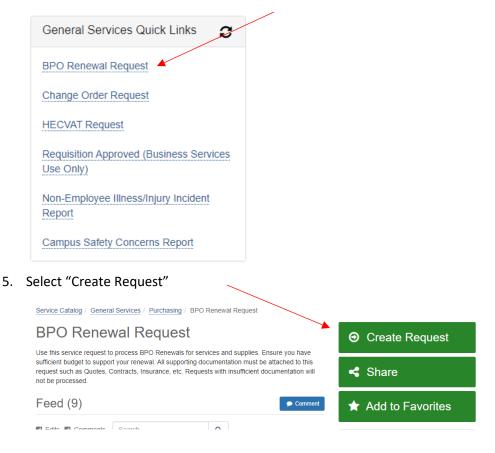

6. Enter details for your BPO Renewal Request on the following screen. Ensure all required fields are completed.

| SS Help Desk    | Schedule Maint.         | Technical Support       | District Police | Facility&Opns | General Services                                     | IESS    |        |      |
|-----------------|-------------------------|-------------------------|-----------------|---------------|------------------------------------------------------|---------|--------|------|
| Service Catalog | / General Services      | / Purchasing / BPO      | Renewal Request |               |                                                      |         |        |      |
| BPO R           | enewal R                | equest                  |                 |               | <b>+</b> Sh                                          | ow Help | - Hide | Help |
| supporting do   |                         | attached to this requ   |                 |               | e sufficient budget to su<br>ice, etc. Requests with |         |        | All  |
| BPO Renewal I   | Request description     | :* 0                    |                 |               |                                                      |         |        |      |
| A short descri  | ption to explain the na | ature of the BPO rene   | wal request     |               |                                                      |         |        |      |
| Requestor: * 🚱  |                         |                         |                 |               |                                                      |         |        |      |
| Mark Hua        |                         |                         |                 |               |                                                      |         | - Q    | ×    |
| Date: * 😗       |                         |                         |                 |               |                                                      |         |        |      |
|                 |                         |                         |                 |               |                                                      |         |        |      |
| Fiscal Year*    |                         |                         |                 |               |                                                      |         |        |      |
| Enter fiscal ye | ar as 20XX-20XX ap      | plicable to this renewa | al              |               |                                                      |         |        |      |
| Location: *     |                         |                         |                 |               |                                                      |         |        |      |
| Start typing    |                         |                         |                 |               |                                                      |         |        | ٣    |
| Department * (  | 9                       |                         |                 |               |                                                      |         |        |      |
| Start typing    |                         |                         |                 |               |                                                      | ,       | , Q    | ×    |
| Department Ma   | anager * 😧              |                         |                 |               |                                                      |         |        |      |
| Start typing    |                         |                         |                 |               |                                                      |         |        | Ŧ    |
| Previous BPO    | Number *                |                         |                 |               |                                                      |         |        |      |
|                 | s BPO or PO Number      |                         |                 |               |                                                      |         |        |      |
| Vendor Name:    | *                       |                         |                 |               |                                                      |         |        |      |
| Enter Vendor    |                         |                         |                 |               |                                                      |         |        |      |
| Vendor ID *     |                         |                         |                 |               |                                                      |         |        |      |
| Enter Vendor    | ID                      |                         |                 |               |                                                      |         |        |      |
|                 |                         |                         |                 |               |                                                      |         |        |      |

7. Attach supporting documentation as necessary. Select "Submit".

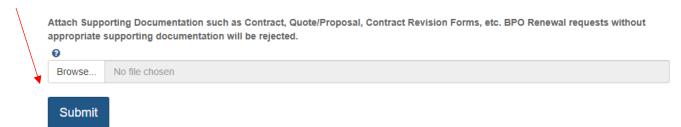

- 8. Upon submission of your BPO Renewal Request, it will be routed to the following workflow:
  - a. Manager Approval
  - b. Business Services Approval
  - c. Purchasing for processing of BPO Renewal.
- 9. For questions, please contact the Purchasing Department. More Purchasing resources are available on the <u>Purchasing Toolbox</u>.